## Pi SDR IQ Plus Firmware Upgrade Guide

Firmware upgrade for Pi SDR IQ Plus is performed by writing the latest firmware image file in the included microSD card or in a new microSD card that will be inserted in Pi SDR IQ Plus.

That process can be performed by having an application for loading "flashing" the new firmware on a microSD card. Either the previous microSD card can be used or a new one, thus you can have previous versions if you want to revert.

If a new microSD card is chosen, then it needs to be larger than 8GB having a C10 (Class 10) speed, type A1 or better.

First you need to remove the currently used microSD from its slot in Pi SDR IQ Plus by gently pushing and unlocking it. If you want to use another new microSD, put this previous one in a safe place in case you want to revert.

What is needed for the upgrade process is an application that will perform the writing "flashing" of the firmware file onto the microSD and a device, usually a stick, that the microSD card will be inserted into and will be shown in your PC as an external flash disk.

USB sticks/readers having a microSD slot similar to these

-><https://www.google.com/search?q=usb+stick+micro+sd>

The proposed application that can write the firmware file on the microSD is "Etcher" and can be downloaded from here

-><https://etcher.io/>

Here are some explanatory videos on how to use Etcher

-> [www.youtube.com/results?search\\_query=Etcher+Burn+images+to+SD](https://www.youtube.com/results?search_query=Etcher+Burn+images+to+SD)

Since you have the microSD reader and the application to flash, you need the actual firmware file.

There are two firmware files available, depending on the type of Pi SDR IQ Plus connection, each firmware file can be used for all rig types having rig auto-sense.

For users having Pi SDR IQ Plus on network and connection with a router/DHCP already in LAN

-> <https://mega.nz/#!8Kh0SaaA!XYHqshYgODdjr7Os0Ushaq3R6ZE8lGFnD3qxrm1RnMo> The name of downloaded file is "pisdr\_ v2\_80\_lan.img.gz"

For users having a direct cable/ethernet connection between their PC and Pi SDR IQ Plus

-> [https://mega.nz/#!IL5WCYQJ!0qqYvKe5jjRi1pZQtUM3poc7shE\\_4R28tZqlc7APp9Y](https://mega.nz/#!IL5WCYQJ!0qqYvKe5jjRi1pZQtUM3poc7shE_4R28tZqlc7APp9Y) The name of downloaded file is "pisdr\_ v2\_80\_p2p.img.gz"

Save the downloaded file on a place where later on you will instruct Etcher to read it from there.

If all components are now in place, you have downloaded and installed Etcher for your system, downloaded and saved in a place your new firmware file, connected your microSD reader stick device and inserted the microSD card to be flashed.

In general, the user has to start Etcher, select the downloaded firmware file, select the SD to write to, <\*Warning\*>paying attention to carefully select the proper write device and avoid accidentally erase another USB disk<\*Warning\*>, and start the flash process. If required new users can review the aforementioned Etcher explanatory videos.

After flashing the new firmware on the microSD, you place the microSD again in Pi SDR.

Make sure that the firmware microSD card is firmly placed in its slot and not moved, you can push it to unlock and push it again to lock in place.

Proper side and way for the microSD card to fit in the slot

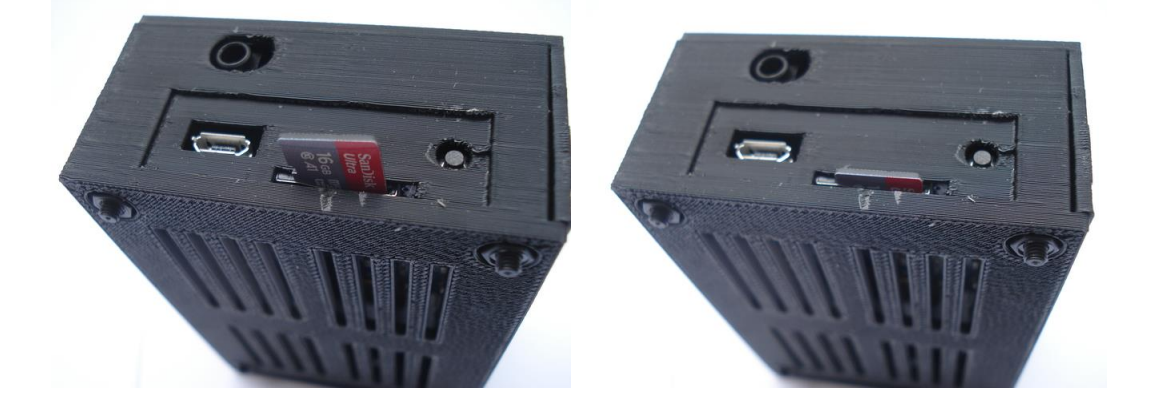

After powering Pi SDR you have to wait 60 secs and then check if PowerSDR application can identify and use the Pi SDR. If not, power off Pi SDR and repeat the power on and 60 secs wait, it might take a few iterations after a firmware upgrade for the DHCP address to lock in. In the direct Ethernet connection no iterations are necessary.

Congratulations, you have performed your Pi SDR IQ Plus firmware upgrade!